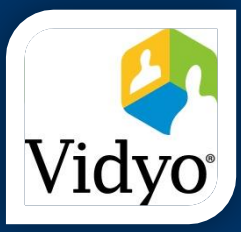

VIDYO CONNECTION QUICK GUIDE

# Vidyo meeting created in Indico

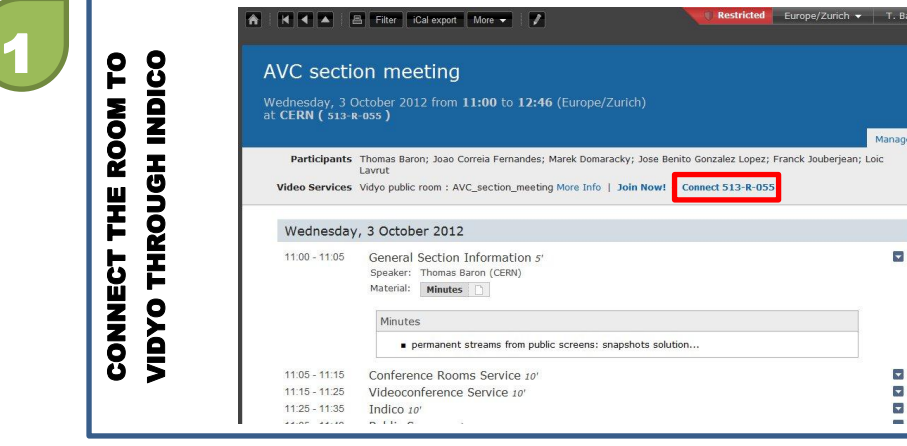

### Open the page of your event in Indico.

### Click the "Connect…" button

Note: The "Connect…" button appears for all users if the page is opened on the PC equipping the meeting room. On a different PC, it appears only for the manager of the event.

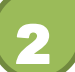

3

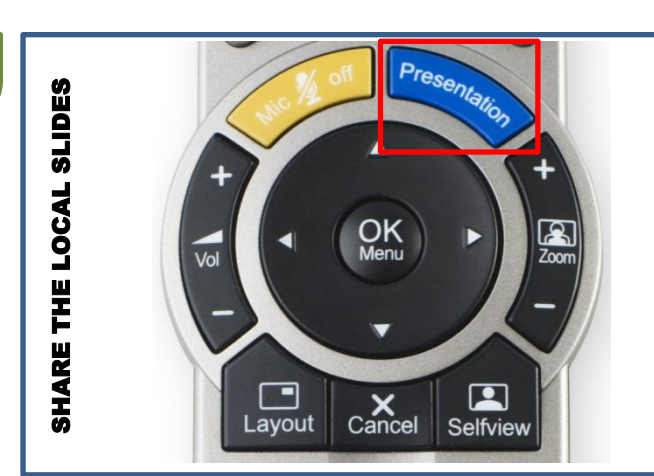

Press the Tandberg Remote « Presentation » blue button.

Once your meeting is over, please disconnect the room by pushing the Tandberg Remote  $\mathbf{R}^{\phi}$  button.

DISCONNECT THE ROOM

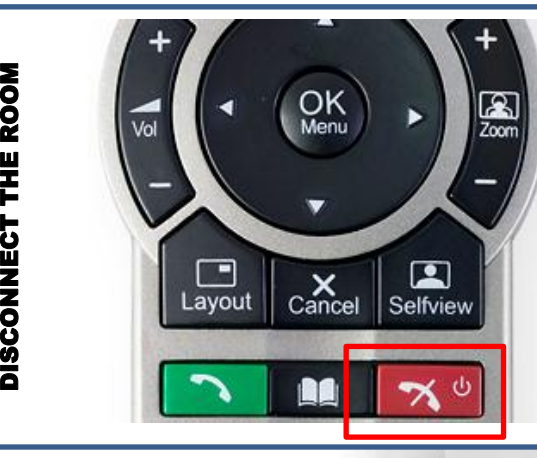

# Moderating the meeting

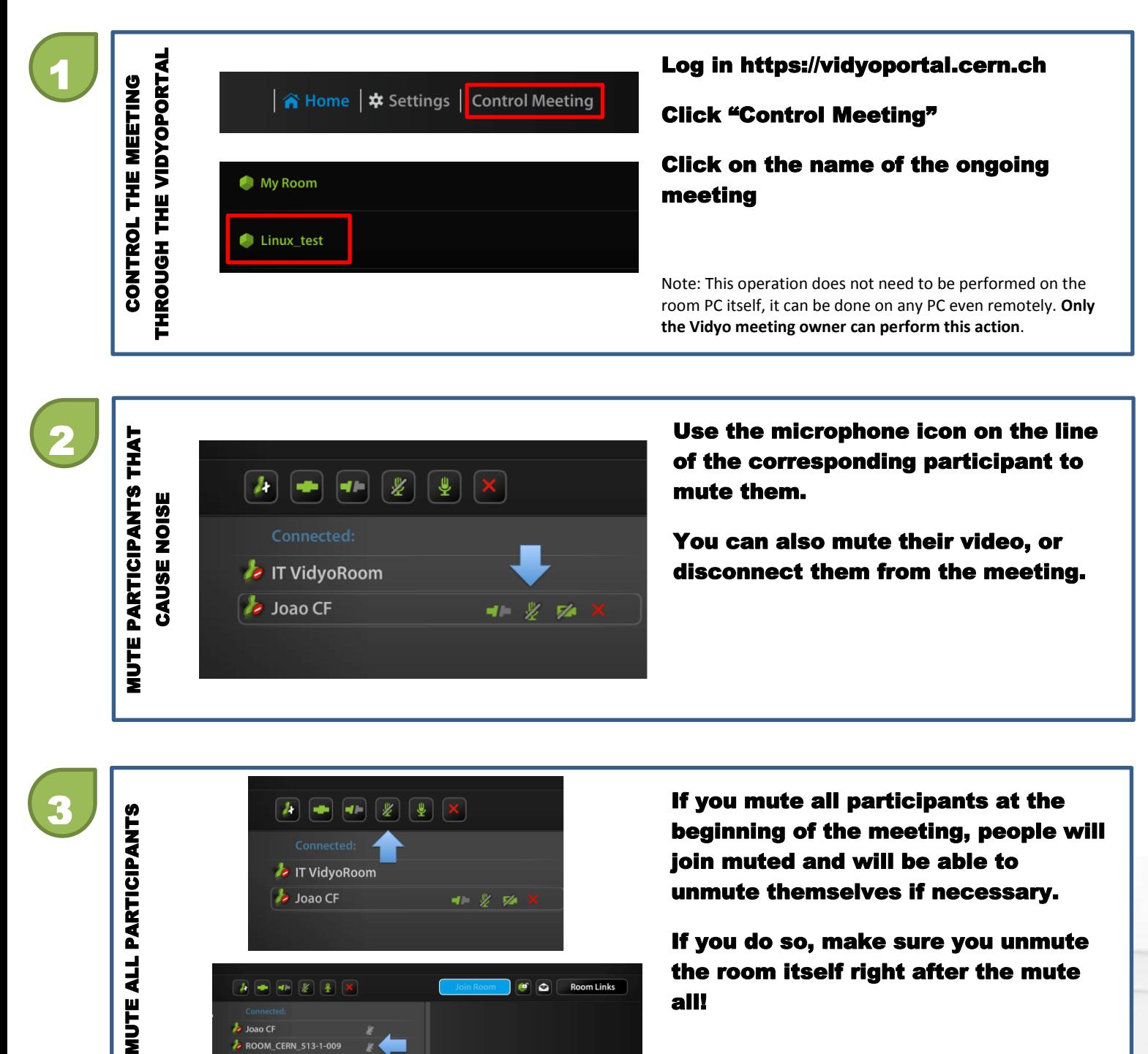

If you do so, make sure you unmute the room itself right after the mute  $\bullet$   $\bullet$  Room Links all!

**b** Joao Cl ROOM\_CERN\_513-1-009

## Vidyo meeting NOT created in Indico

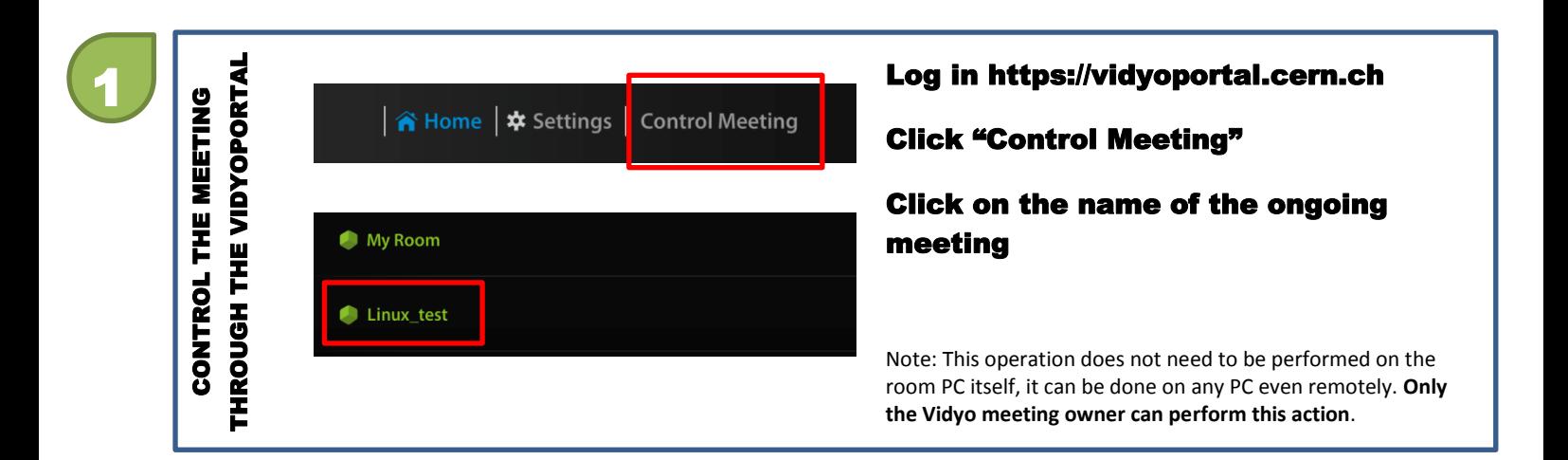

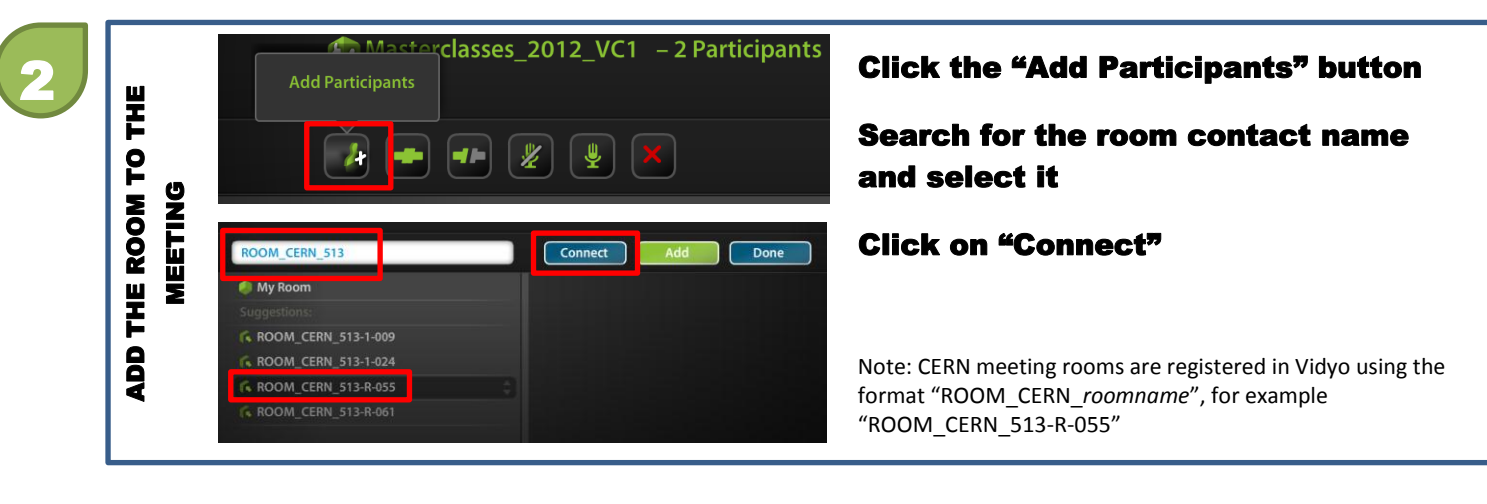

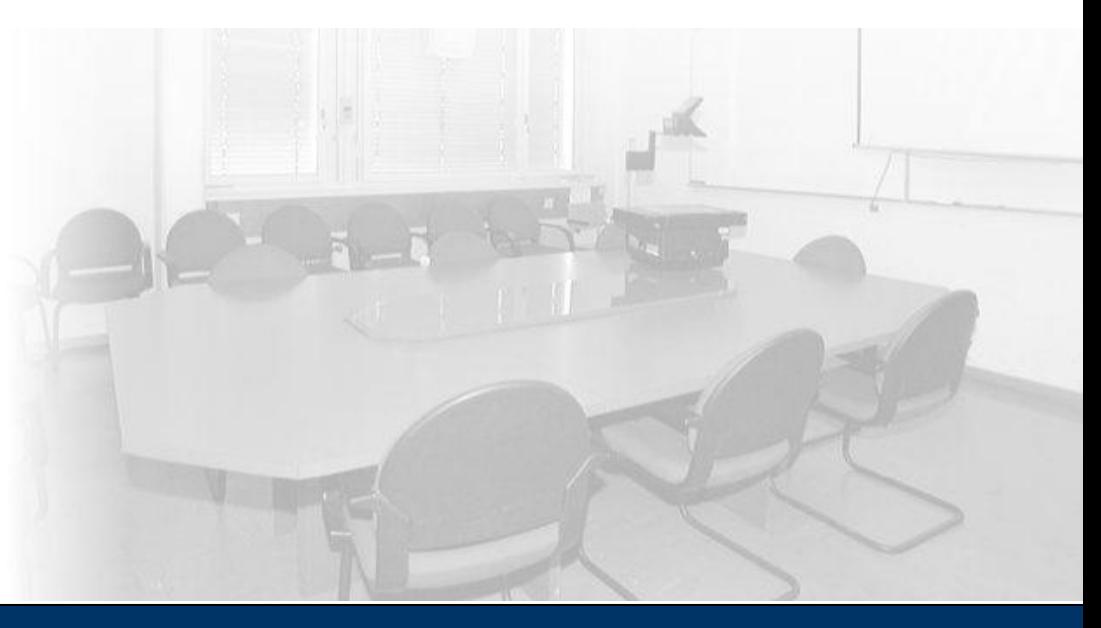

## Troubleshooting

## **1 No « Connect... » button on Indico ?**

You must use the meeting room PC, or be the manager of the Indico event or the owner of the Vidyo room to see the connect button on the management interface.

Also check that the room defined as the event location in Indico has been properly selected using the proposed drop-down list of CERN rooms.

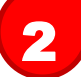

## 2 How do I know the room is connected to Vidyo?

When the room connects, you should hear the standard jazzy connection tone. The videoconference dedicated screen in the room should show you images of the other participants.

You can also use the Vidyoportal "Control meeting" option to see the participants list (and check if your room "ROOM\_CERN\_..." is listed there). Or launch the VidyoDesktop application, configuration panel, "Attendees", and see if the room is listed there.

## 3 The room does not connect

If the room does not connect to the Vidyo meeting, first disconnect the room from any remote connection by using the  $\mathbf{X}^{\omega}$  button on the Tandberg remote, and then try the connection again. If it still does not work call 77777.

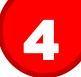

## $\mathcal{A}$  The remote participants do not hear the room speakers

Check that the microphones are open.

Check that the room is unmuted in Vidyo (vidyoportal "control meeting" feature)